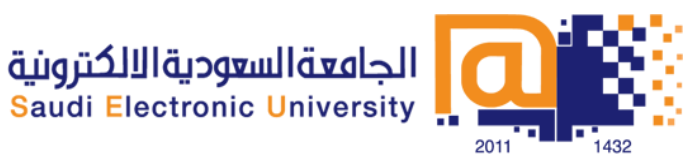

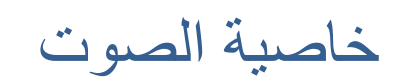

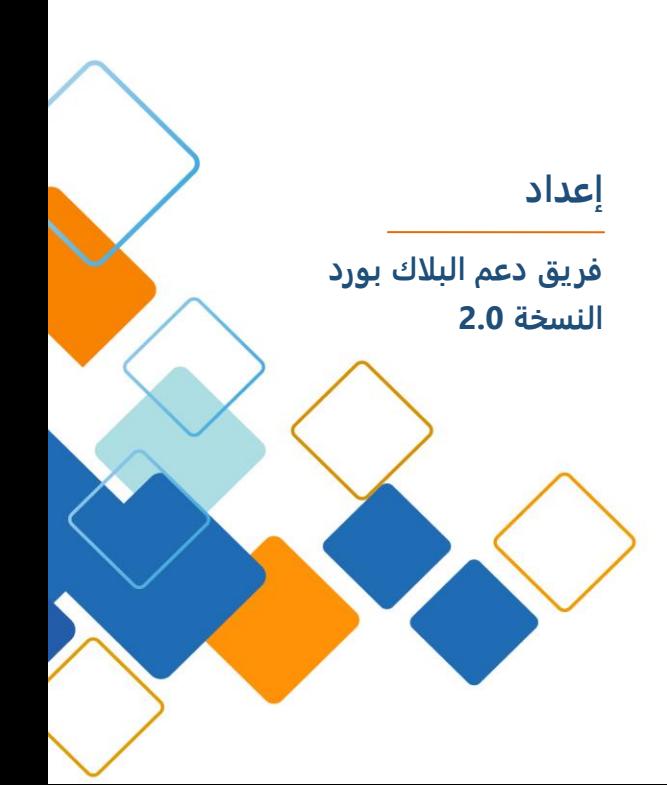

# المحتوى

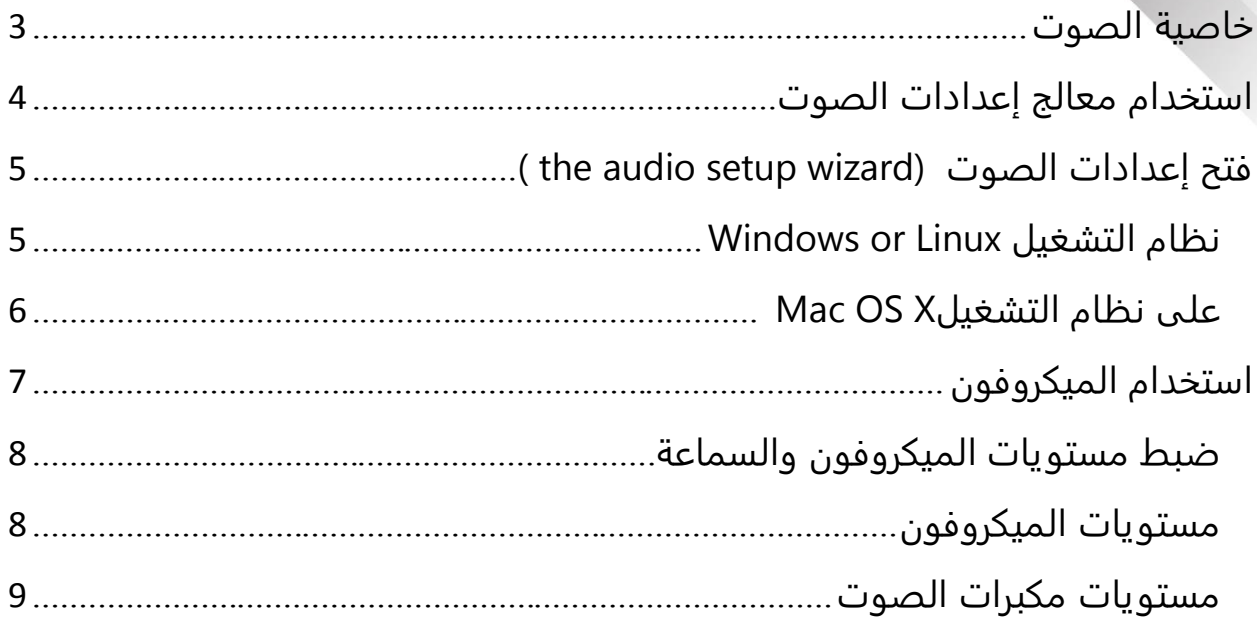

## <span id="page-2-0"></span>خاصية الصوت

تمكنك خاصية الصوت من المشاركة في جلسات المحادثة عبر Blackboard Collaborate باستخدام الميكروفون ومكبرات الصوت أو السماعات من خلال بروتوكولات الصوت عبر الانترنت VOIP . وإذا كانت مؤسستك تقدم خدمة عقد المحاضرات عن بعد مع integration) ، يمكنك استخدام الاتصال الهاتفي عبر مميزات (integration telephone conferencing)في دورة اتصالك.

لوحة الصوت تشترك مع لوحة الفيديو في واجهة Collaborate Blackboard، واللوحة تكون لها نفس عناصر المكونات العائدة الصوت:

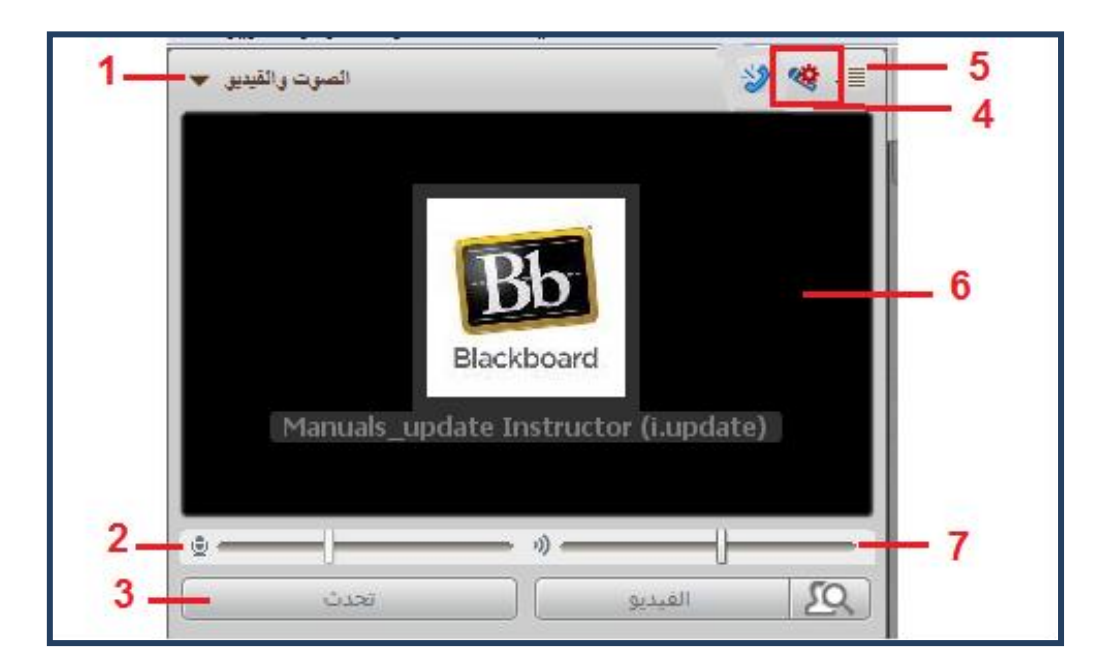

- .1 زر التوسيع والطي.
- .2 مؤشر مستوى الميكروفون وشريط التمرير.
	- .3 زر التحدث.
	- .4 زر معالج إعدادات الصوت.
		- .5 قائمة الخيارات.
		- .6 شاشة عرض الفيديو.
- .7 مؤشر مستوى صوت المتحدث وشريط التمرير.

ستتعرف على الشخص الذي قام بتنشيط الميكروفون (الميكروفون قيد التشغيل) عندما يظهر المؤشر الأزرق الخاص بنشاط الصوت (۞)بجانب اسمه في قائمة المشاركين.

في المثال أدناه Manu قام بتنشيط الميكروفون للتحدث.

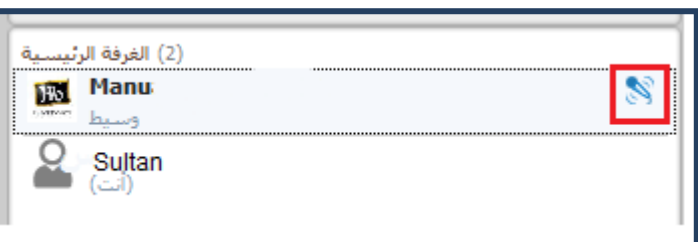

قد تشاهد بث الفيديو أو صورة الملف الشخصي (أيقونة الملف الافتراضية) الخاصة بالشخص الذي يتحدث حاليا على شاشة عرض الفيديو ، أيضا تعرض أسماء المتحدثين في الشاشة . قد لا يظهر لديك أي من ذلك ، وهذا يعتمد على إعدادات شاشة عرض الفيديو لديك.

إذا تم تعطيل زر التحدث (أصبح رمادي) في لوحة الصوت والفيديو الخاص بك ، وهذا يعني أنه ليس لديك إذن باستخدام الصوت. يمكنك دائما تلقي الصوت وتعديل مستويات الميكروفون والسماعات. لكن لإرسال الصوت يتوجب عليك الحصول على إذن من المشرف.

<span id="page-3-0"></span>استخدام معالج إعدادات الصوت

للتحقق من أن الصوت تم إعداده بشكل صحيح نقترح عليك استخدام audio the setup)wizard) معالج اعداد الصوت، قبل بدء الجلسة . يتألف معالج إعدادات الصوت ) the wizard setup audio )من سلسة لوحات توجهك من خلال اختيار الصوت الداخلي(ميكروفون) والخارجي (مكبر الصوت )، أوضاع مكبر الصوت (المتحدث) ومستوى الصوت (الميكرفون) .

**ملاحظة:** عندما تستخدم)wizard setup audio the)معالج اعداد الصوت خلال الجلسة، لن تكون قادرا على استماع الجلسة وسيعلم الآخرين بأنك لا تستطيع سماعهم وذلك لان أيقونة معالج اعداد الصوت ) ( ستظهر بالقرب من اسمك في قائمة المشاركين.

#### <span id="page-4-0"></span>**) the audio setup wizard) الصوت إعدادات فتح**

لفتح إعدادات الصوت wizard setup audio the اتبع احد الإجراءات التالية:

 انقر علىwizard setup audio theالموجود في الجزء العلوي من لوحة الصوت المسموع والفيديو .

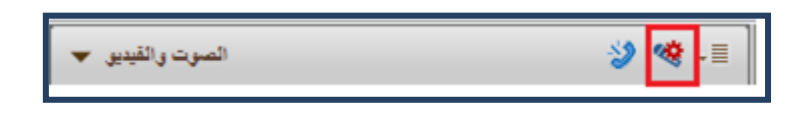

- -من قائمة الأدوات )Tools ) حدد الصوت Audio) وثم معالج اعداد الصوت .(Audio Setup Wizard)
- من قائمة خيارات الصوتية و الفيديو)Options Video & Audio ) اختر معالج .) Audio Setup Wizard).الصوت اعداد

#### <span id="page-4-1"></span>Windows or Linux التشغيل نظام

- 1. اختر أداة الصوت الخارجي مكبر الصوت (speakers ).اتبع التعليمات المعطاة في مربع الحوار .
	- .2 شغل رسالة التسجيل الصوتي واضبط مستوي مكبر الصوت لما يناسبك )اتبع التعليمات المعطاة في مربع الحوار (.
		- .3 تأكد ما إذا كان أو لم يكن مكبر الصوت قد ضبط للمستوي المناسب.
			- لو نقرت على نعم ،عليك بالذهاب للخطوة .4
- لو نقرت على لا ،سيطلب منك في الحال بإعادة المحاولة أو إلغاءها. اضغط على محاولة مرة أخرى للعودة للخطوة
	- .4 اختر وسيلة الصوت الداخلي (microphone )واتبع التعليمات المعطاة في مربع المحادثة .
		- 5. (Linux only)اختر نوع الميكرفون للحصول على أفضل النتائج عند اختبارك للميكروفون .
- -المتكلم الفردي )Talker Single):اختر هذا الخيار إذا كنت تستخدم سماعة الرأس أو الميكروفون(سماع ذاتي).

 -المتكلمين الجماعي)Talkers Multiple): اختر هذا الخيار اذا كنت تستخدم الميكرفون الفردي لالتقاط المتكلمين الجماعي مثل عندما تكون في غرفة اجتماع وتتشارك الميكرفون مع الآخرين .وهذا هو الافتراضي.

- .6 انقر على التسجيل )Record ( واضبط مستوى التسجيل للميكرفون كما لو انك تتكلم على الميكروفون ) وسيلة السماع الداخلي()اتبع التعليمات المعطاة في مربع المحادثة). انقر على إيقاف (Stop) حالما تنتهي .
- .7 -انقر على تشغيل )Play )للاستماع إلى التسجيل الذي أدليت به للتو الذي يعتمد على علو و وضوح التسجيل ،قرر ما إذا كان الميكروفون قد وضع بالمستوى المناسب.
	- .8 تأكد ما إذا كان أو لم يكن الميكرفون قد وضع بالمستوى المناسب لك.
		- -لو نقرت على نعم ،اذهب إلى الخطوة .8
- لو نقرت على لا ،سيطلب منك في الحال إعادة المحاولة أو إلغاءها.اضغط على محاولة مرة أخرى (Try Again) للعودة للخطوة 4.
- .9 اقرأ الرسالة الموجودة في مربع المحادثة و انقر على موافق) ok) لإتمام audio the the audio setup wizard واترك setup

#### <span id="page-5-0"></span>على نظام التشغيل X OS Mac

- .1 مستخدمين الـ Mac لا يستطيعون تغير أداة السماع الخارجي بشكل مباشر من Conferencing Web collaborate Blackboard حيث انه يستخدم وسيلة النظام الافتراضي . لتغير وسيلة السماع الخارجي ،انقر على أيقونة المتحدث الموجودة في تحديد أداة المحادثة السماعية الخارجية فيsetup audio the و اجري تغيراتك على لوحة نظام التفضيلات الخارجية الصوتية .حالما تنتهي اضغط على موافق )ok ) للتقدم الى اللوحة التالية ل the wizard.
- .2 شغل رسالة التسجيل الصوتي واضبط مستوي مكبر الصوت لما يناسبك )اتبع التعليمات المعطاة في مربع الحوار (.
	- .3 تأكد ما إذا كان أو لم يكن مكبر الصوت قد ضبط للمستوي المناسب.
		- لو نقرت على نعم ،عليك بالذهاب للخطوة .4
- لو نقرت على لا ،سيطلب منك في الحال بإعادة المحاولة أو إلغاءها. اضغط على محاولة مرة أخرى للعودة للخطوة .1
- .4 اختر وسيلة الصوت الداخلي (microphone )واتبع التعليمات المعطاة في مربع المحادثة.
- .5 )only earlier and 10.5 X OS Mac)اختر نوع الميكرفون للحصول على أفضل النتائج عند اختبارك للميكروفون .
- -المتكلم الفردي )Talker Single):اختر هذا الخيار إذا كنت تستخدم سماعة الرأس أو الميكروفون(سماع ذاتي).

 المتكلمين الجماعي)Talkers Multiple) : اختر هذا الخيار إذا كنت تستخدم الميكرفون الفردي لالتقاط المتكلمين الجماعي مثل عندما تكون في غرفة اجتماع وتتشارك الميكرفون مع الآخرين.

- .6 انقر على التسجيل)Record )واضبط مستوى التسجيل للميكرفون كما لو انك تتكلم على الميكروفون ( وسيلة السماع الداخلي) (اتبع التعليمات المعطاة في مربع المحادثة). انقر على إيقاف (Stop) حالما تنتهي.
- .7 -7انقر على تشغيل)Play )للاستماع إلى التسجيل الذي أدليت به للتو الذي يعتمد على علو و وضوح التسجيل ،قرر ما إذا كان الميكروفون قد وضع بالمستوى المناسب.
	- .8 تأكد ما إذا كان أو لم يكن الميكرفون قد وضع بالمستوى المناسب لك.
		- لو نقرت على نعم ،اذهب إلى الخطوة .8
- لو نقرت على لا ،سيطلب منك في الحال إعادة المحاولة أو إلغاءها.اضغط على محاولة مرة أخرى (Try Again) للعودة للخطوة 4.
- .9 اقرأ الرسالة الموجودة في مربع المحادثة و انقر على موافق لإتمام audio the . the audio setup wizard واترك setup

<span id="page-6-0"></span>استخدام الميكروفون

يمكنك تشغيل الميكروفون بإحدى الطريقتين التاليتين:

- انقر على زر التحدث في لوحة الصوت والفيديو
- أدخل اختصار لوحة المفاتيح على( F2 + Ctrl ) وفي نظام التشغيل MAC .(Command-F2(

لإيقاف تشغيل الميكروفون استخدم إحدى الطريقتين السابقتين المستخدمة في تشغيل الميكروفون .لاحظ انه عند إيقاف تشغيل الميكروفون فان زر التحدث يحوي فقط كلمة تحدث. اما عند تفعيلها سيظهر بجانب كلمة تحدث علامة ميكروفون ازرق .

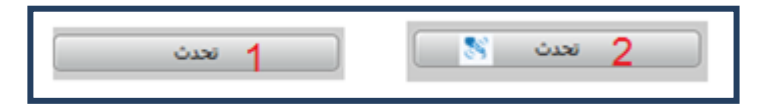

- -1 زر الميكروفون )التحدث( غير نشط.
	- 2- زر الميكروفون (التحدث) نشط.

قد تسمع أيضا تنبيه صوتي عند تنشيط أو إغلاق الميكروفون.

إذا كان زر التحدث غير قابلة للوصول (رمادي) قد يكون المشرف لم يعطيك الإذن بالتحدث والمشاركة، أو انه وصل عدد المتحدثين للحد الأقصى .أو أنك تستخدم الاتصالات الهاتفية ميز ة الصوت للاتصالات.

<span id="page-7-0"></span>ضبط مستويات الميكروفون والسماعة

مؤشر مستوى الميكروفون (رمز مكبر الصوت) يبين مستويات الصوت عند التحدث ومؤشر مستوى المتحدث (رمز المتحدث) يبين مستويات الصوت عندما يقوم شخص ما آخر يتحدث.

#### <span id="page-7-1"></span>**مستويات الميكروفون**

هناك أربع طرق لتعديل مستوى الميكر وفون :

.1 قسم سماع الصوت والفيديو: قم بتحريك مستوى الميكروفون في قسم السماع الصوتي و الفيديو ثم قم بسحبه لجهة اليمين لرفع الصوت أو اسحبه إلى جهة اليسار لخفض الصوت.

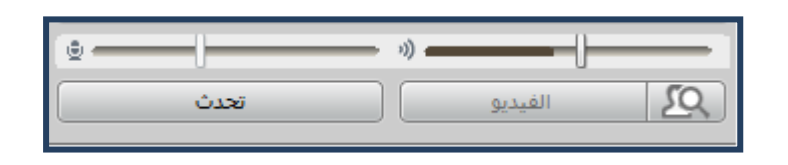

- 2. قائمة الخيارات: اختر من قائمة خيارات السماع الصوتي و الفيديو(Audio & Video) اختر ضبط مستوى الميكروفون للأعلى (Adjust Microphone Level Up) أو اختر ضبط مستوى الميكروفون للأسفل (Adjust Microphone Level Down).
- 3. قائمة الأدوات: من قائمة الأدوات (Tools ) ، اختر الصوت (Audio ) اختر ضبط مستوى الميكروفون للأعلى (Adjust Microphone Level Up) أو اختر ضبط مستوى .)Adjust Microphone Level Down( للأسفل الميكروفون
- .4 اختصارات لوحة المفاتيح لرفع مستوى الصوت اضغط Up+ Shift+ Ctrl Arrowوعلى أنظمة ماك )Arrow Up-Command-Shift )و لخفض مستوى الصوت (Shift-Command-Down ( ماك أنظمة وعلى( Ctrl+ Shift +Down Arrow ) اضغط .Arrow

### <span id="page-8-0"></span>**مستويات مكبرات الصوت**

هناك أربع طرق لتعديل مستوى مكبر صوتك :

.1 **قسم سماع الصوت والفيديو** قم بتحريك مستوى مكبر الصوت في قسم السماع الصوتي و الفيديو ثم قم بسحبه لجهة اليمين لرفع الصوت أو اسحبه إلى جهة اليسار لخفض الصوت.

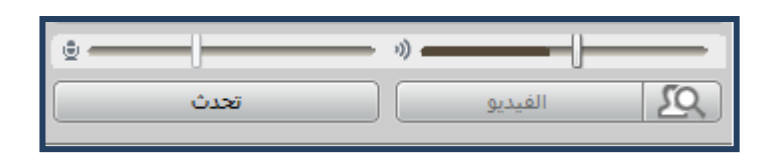

- -2 **قائمة الخيارات:** اختر من قائمة خيارات السماع الصوتي و الفيديو )Video & Audio ) إما عن طريق تعديل المكبر الصوتي لمستوى مرتفع (Adjust Speaker Level Up) وأما عن طريق تعديل المكبر الصوتي لمستوى منخفض ( Adjust Speaker Level .)Down
- -3 **قائمة الأدوات:** من قائمة الأدوات )Tools )، اختر سماع الصوت)Audio ) إما أن تختار تعديل مكبر الصوت لمستوى مرتفع (Adjust Speaker Level Up) وأما أن تختار تعديل مكبر الصوت لمستوى منخفض (Adjust Speaker Level Down).
- 4- **اختصارات لوحة المفاتيح**: لرفع مستوى الصوت اضغط ctrl+ shift+ up arrow ولأنظمة ماك )Arrow Up-Command )و لخفض مستوى الصوت اضغط +ctrl shift+ down arrow

.)shift-command down arrow ( ماك ولأنظمة